## Purchase a Snowmobile or OHV Sticker – 1 year or 2 year

Open or create customer profile. To purchase a Snowmobile or OHV Sticker (for both a 1 year or 2 year sticker) click on PURCHASE PERMIT button.

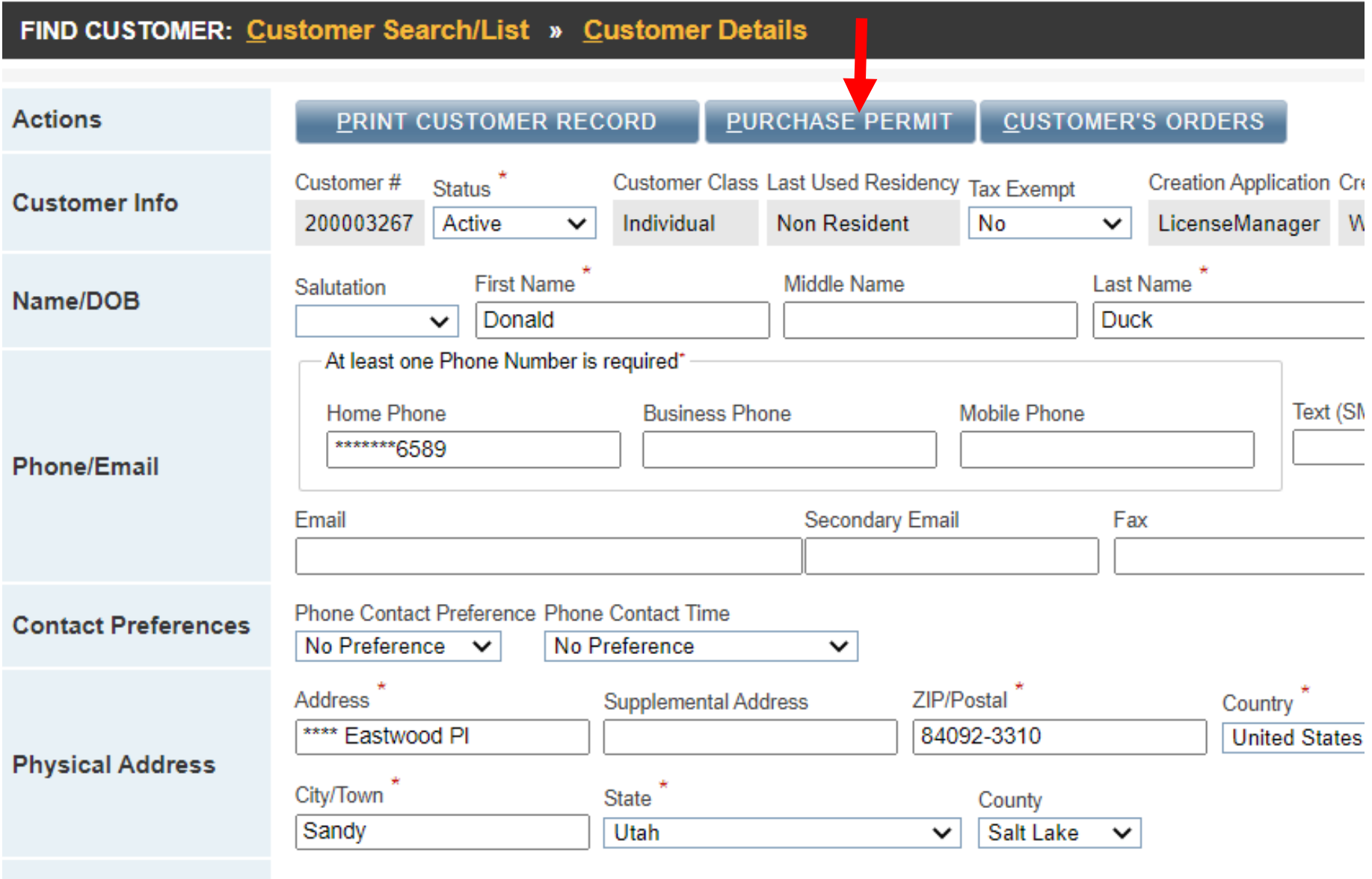

**Mailing Address** 

Mailing Address same as Physical Address

Choose if the customer is a Resident or Non-Resident. (For example above – this customer is a non-resident) and click OK.

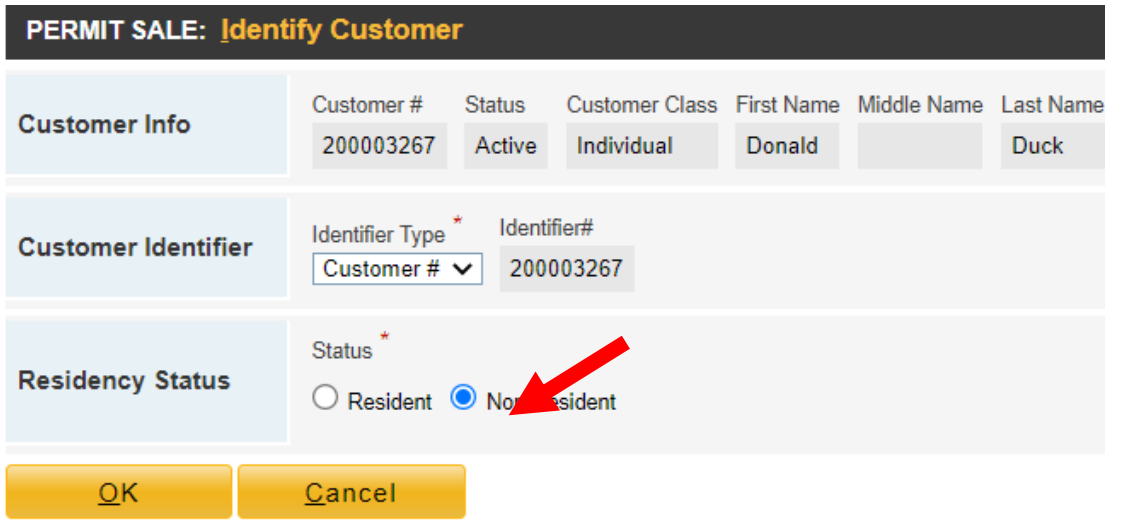

The Permit Sale page will show the available permits for sale based on what your location sells. If you only sell OHV stickers you should not see the Snowmobile sticker options. Choose the quantity for the sticker type the customer wants to purchase and click ADD TO CART.

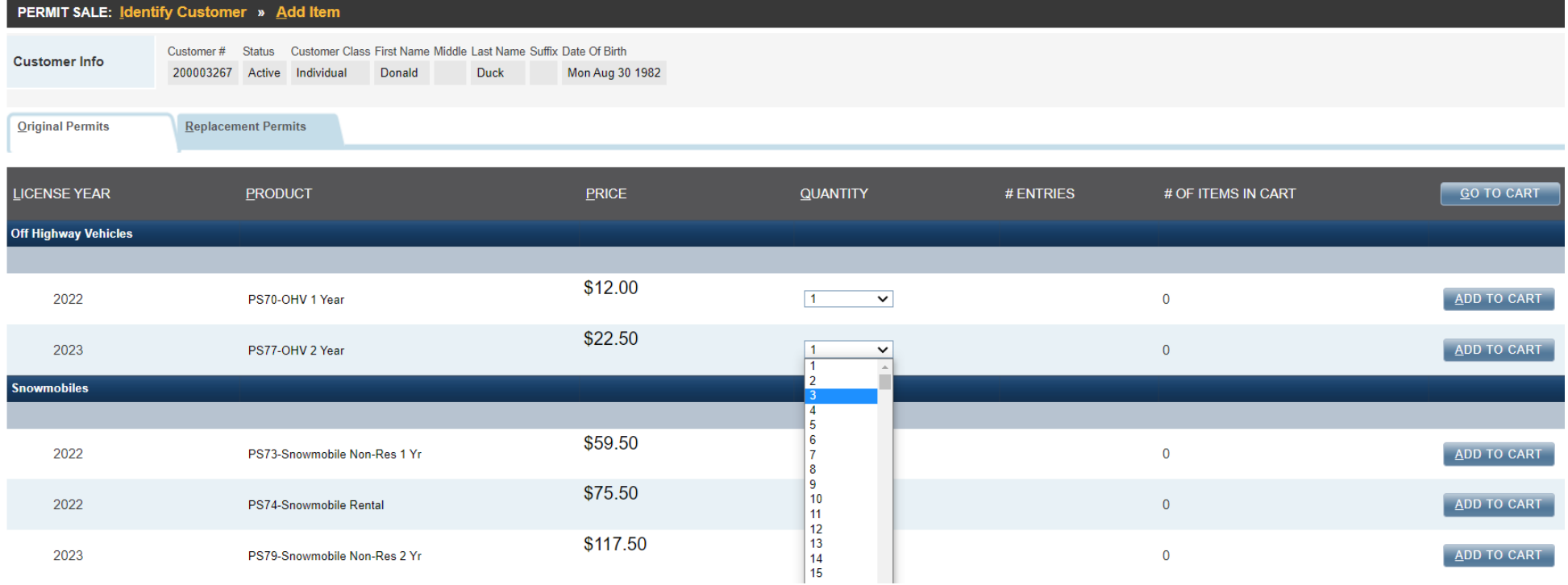

For Fulfilment Vendors: vendors that have stickers on hand, you will get a box showing your inventory. The next available stickers for the number of permits chosen will automatically be marked. (If a sticker number is greyed out and the check box is unavailable, that means that the sticker is showing as something as used in the system.) If these are not the stickers you have in hand, you will need to unmark the check boxes and mark the check boxes for the sticker numbers you do have in hand. If you do not see the sticker numbers that you have in hand, type the lowest sticker number in hand in the Start Inventory # box and click SEARCH. When the sticker numbers you have in hand come up in the list mark the corresponding boxes and click OK.

For Non-Fulfillment Vendors: Those that do not have stickers in hand, you will not see the Permit Inventory box and you will not choose sticker numbers. You will see the Permit Sale: Add Item Details page where you enter the Type and the Use Area from the drop-down menus for each sticker (see next page).

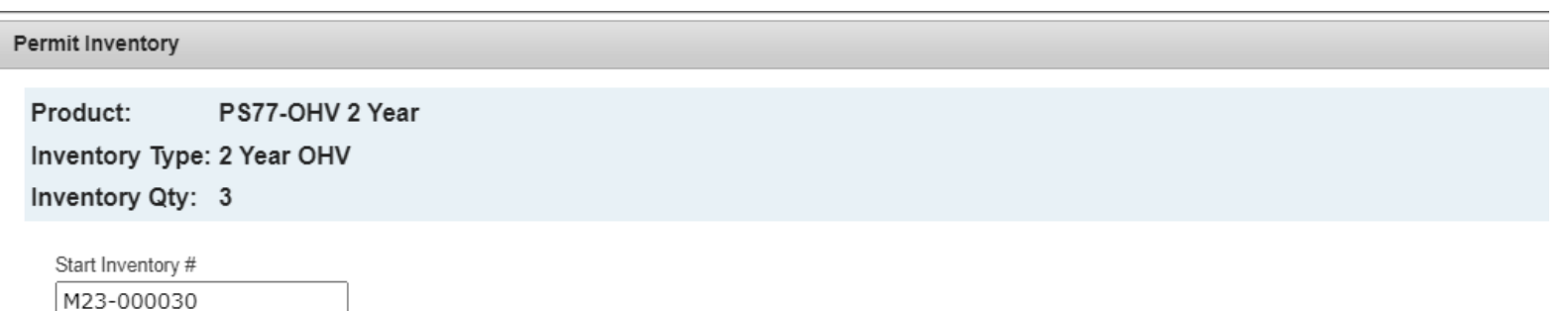

**SEARCH** 

## 3 of 3 Inventory Numbers selected: M23-000030, M23-000031, M23-000032

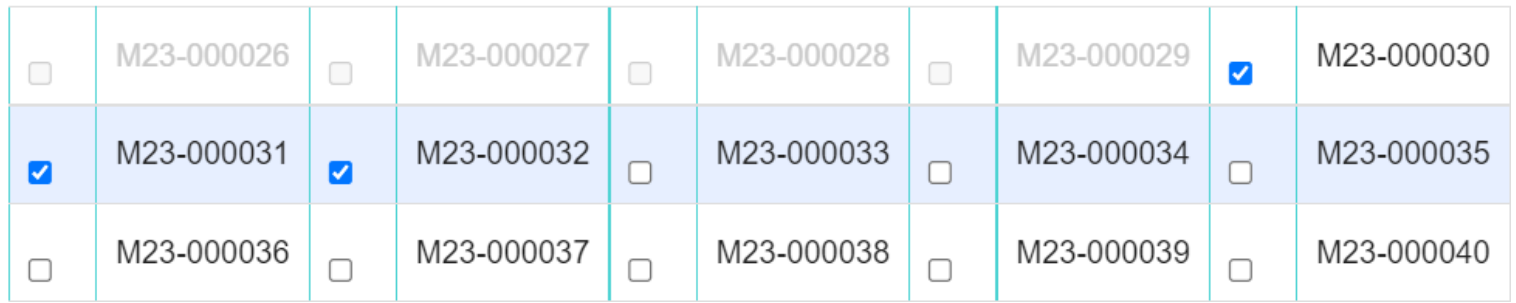

You will then choose the Type of OHV (or Snowmobile depending on permit type purchasing) and the Use Area from the drop-down menus for each sticker. In this example I choose 3 stickers so I will get that screen 3 times – once for each sticker/permit.

## PERMIT SALE: Identify Customer » Add Item » Add Item Details

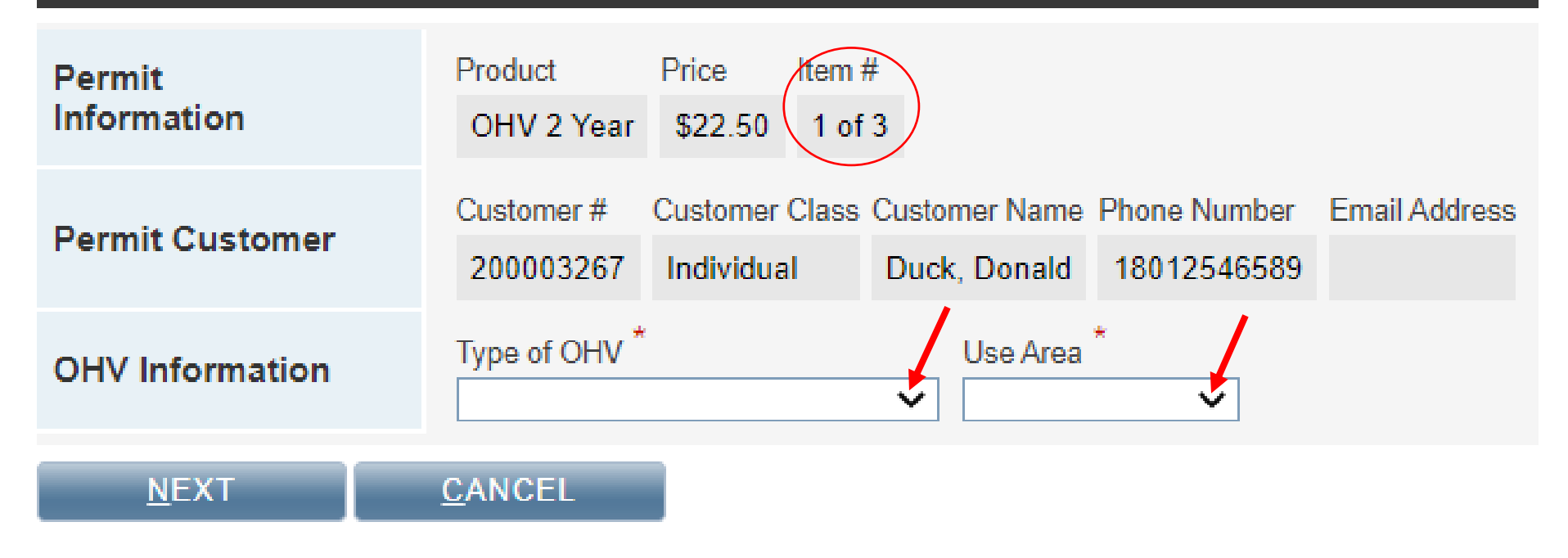

After entering the Type and the Use Area from the drop-down menus for each sticker it will bring you back to the Permit Sale page. If other permits are requested, you can choose the quantity and add them to the cart as well. If no other stickers are requested at this time, you can click the Go to Cart button at the bottom of the page and complete your transaction by processing and finishing order as normal.